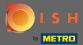

The first step is to visit dish.co and to log in. Now click on your profile icon.

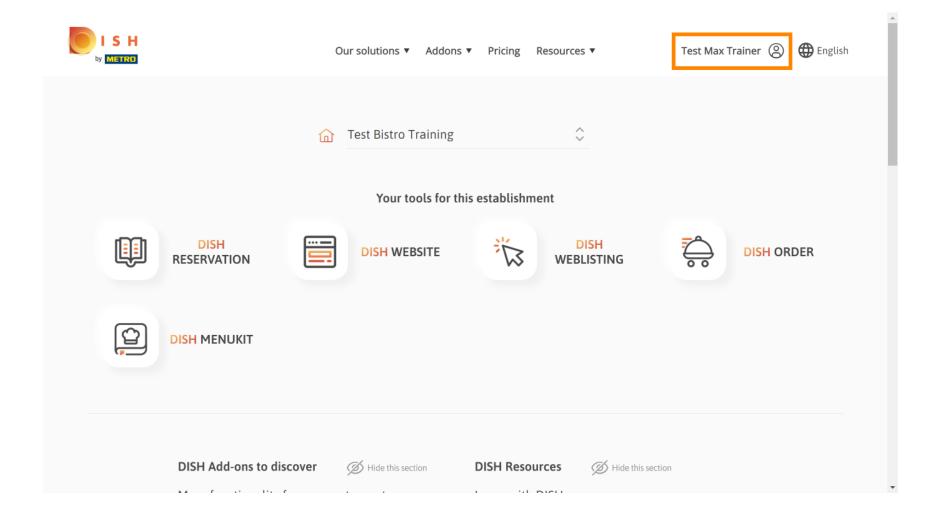

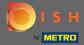

Then choose my establishments.

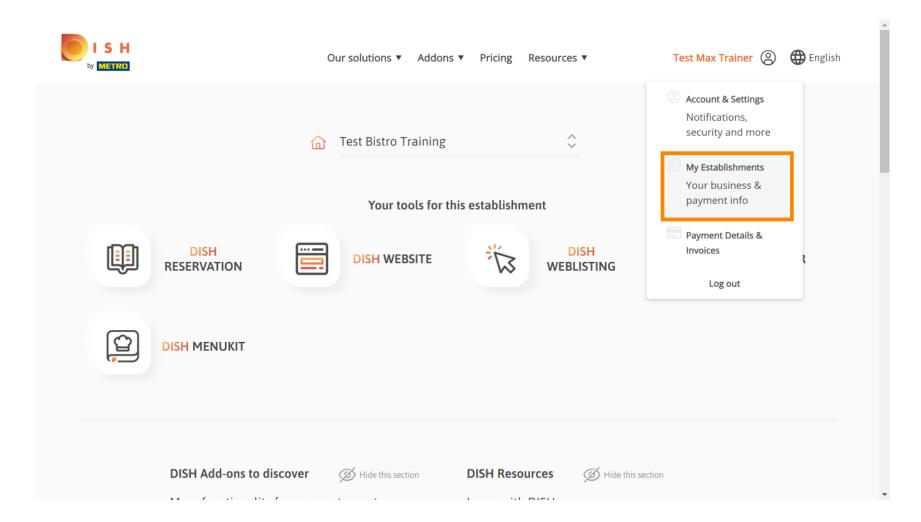

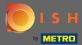

You will see the establishment information. Now click on my subscriptions.

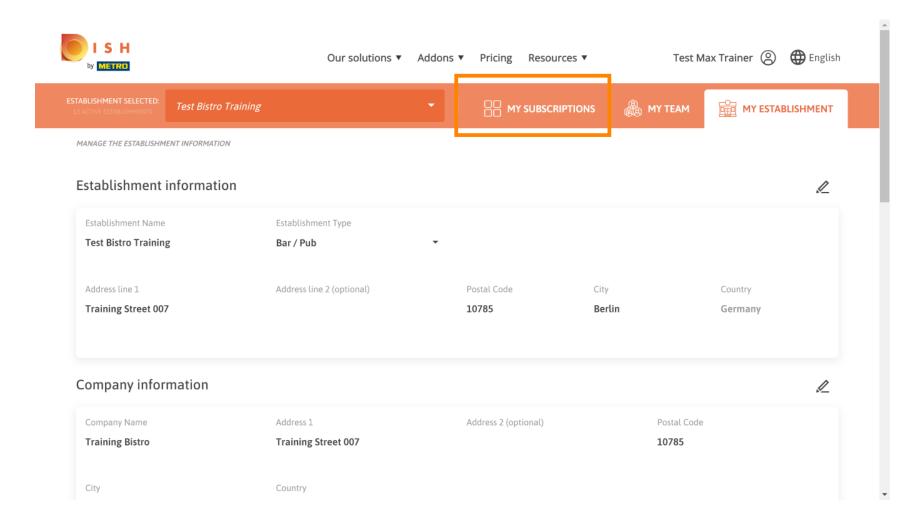

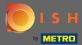

Click on manage subscription to change your current plan. You then get directed to the overview of the bundles.

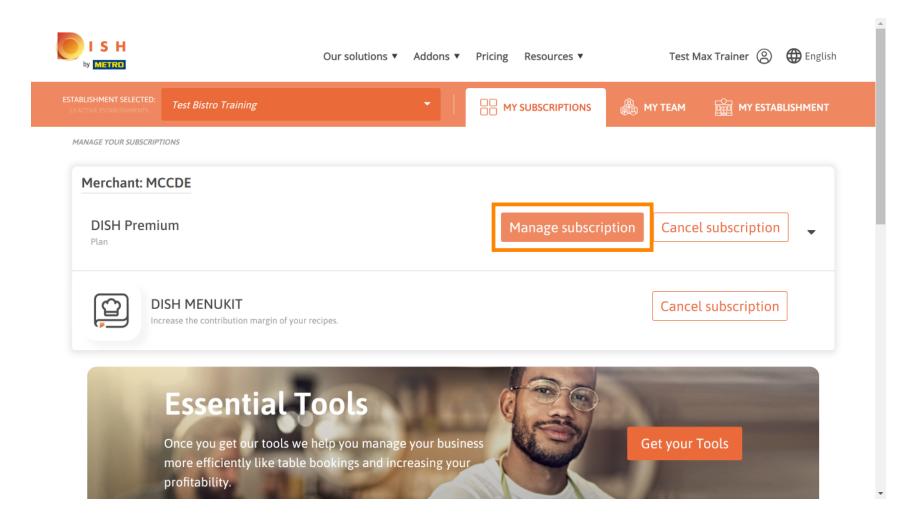

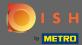

At the overview, click on choose to change the DISH Premium plan to the DISH Starter, Resevation or Order plan.

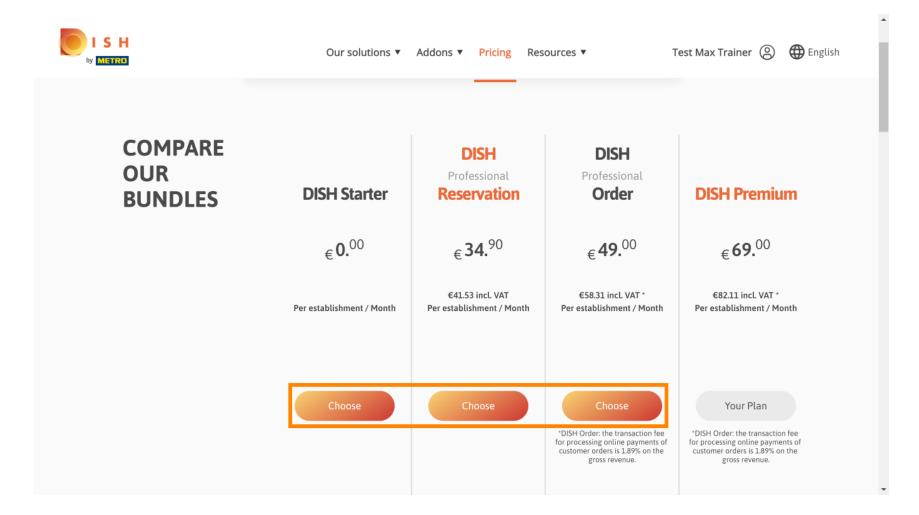

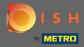

In order to downgrade your plan you have to type in the word confirm. Note: With this step we make sure you not accidentally downgrade your subscription and loose important features for your establishment.

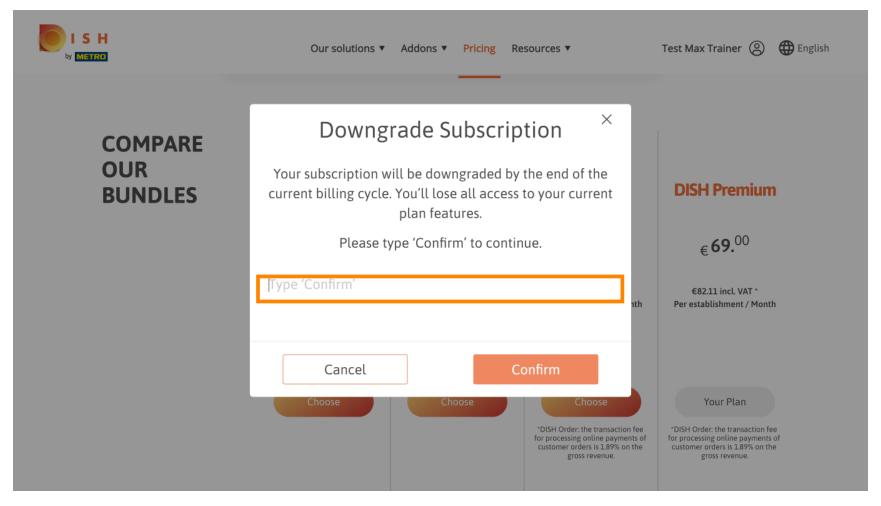

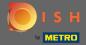

Click on confirm to proceed with the next step.

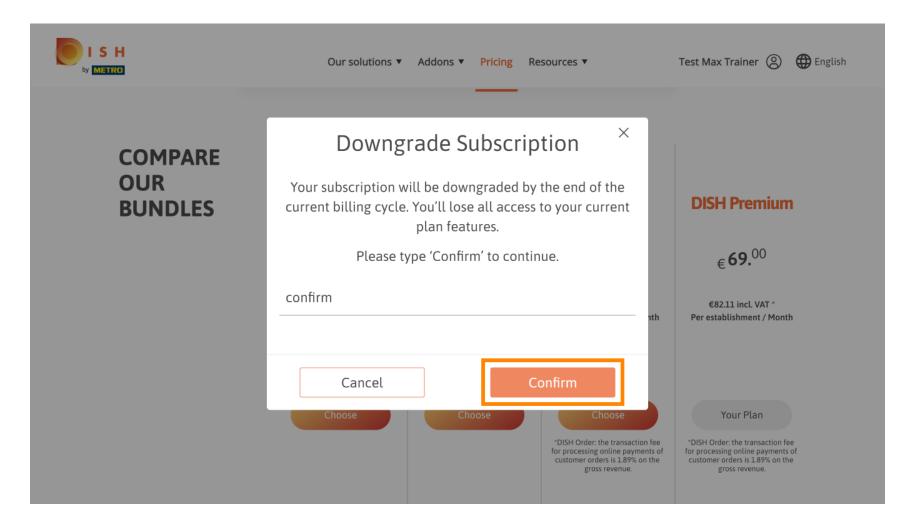

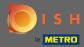

Enter here your METRO customer number.

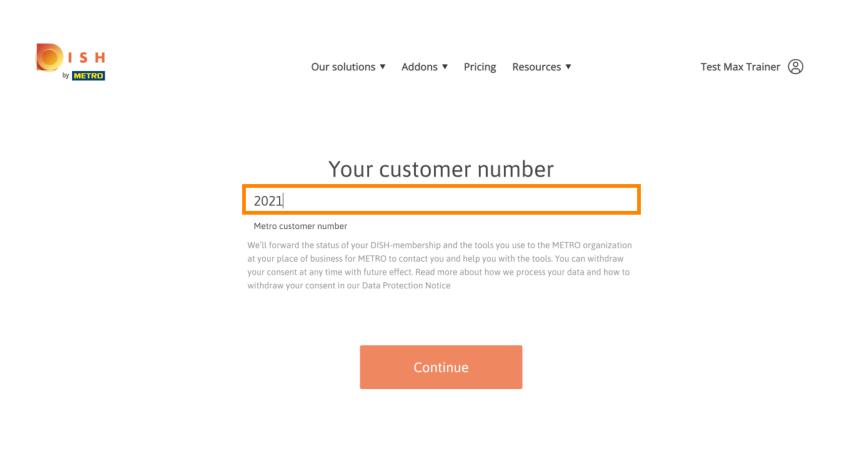

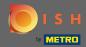

Afterwards click on continue.

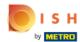

Our solutions ▼ Addons ▼ Pricing Resources ▼ Test Max Trainer

## Your customer number

## 2021

## Metro customer number

We'll forward the status of your DISH-membership and the tools you use to the METRO organization at your place of business for METRO to contact you and help you with the tools. You can withdraw your consent at any time with future effect. Read more about how we process your data and how to withdraw your consent in our Data Protection Notice

Continue

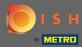

To make sure all information is correct you need to check your details. Note: If something has to be adjusted it easily can be done here.

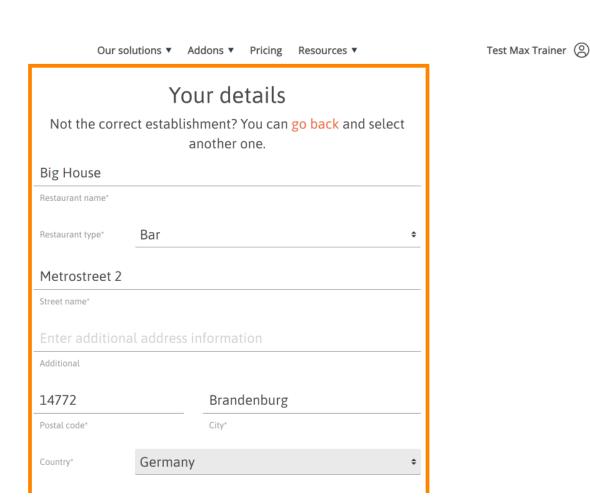

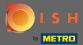

• Once all the information is correct, go to the next step by clicking continue.

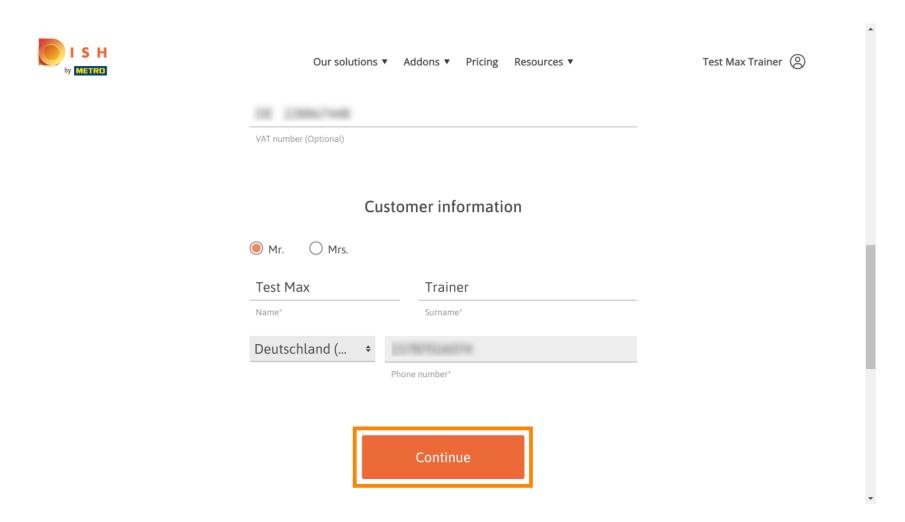

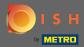

It is highly advised to enter the VAT number. Without a VAT number we will not be able to add the sales tax to the invoice. If you still want to proceed without, click on continue.

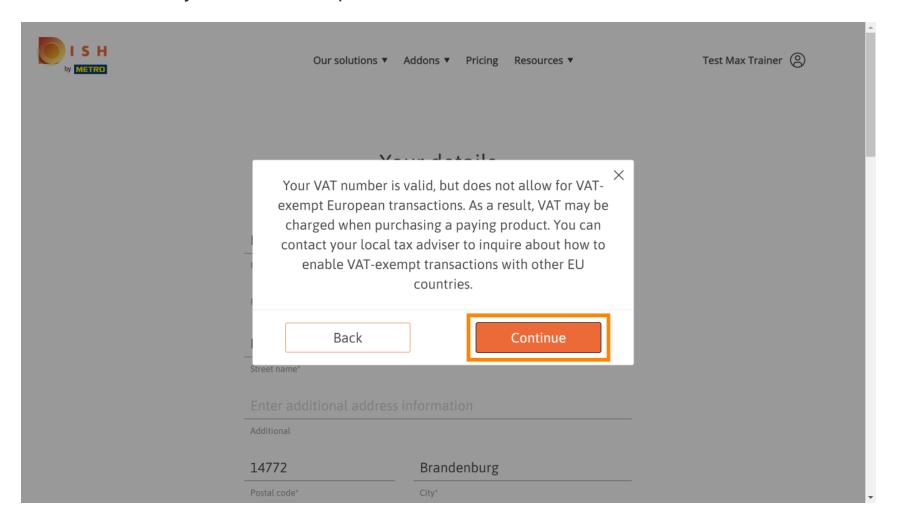

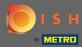

The change in your subscription will now be displayed. Note: The downgrade will be implemented immediately. At the end of the billing period you will lose access to all DISH Premium features.

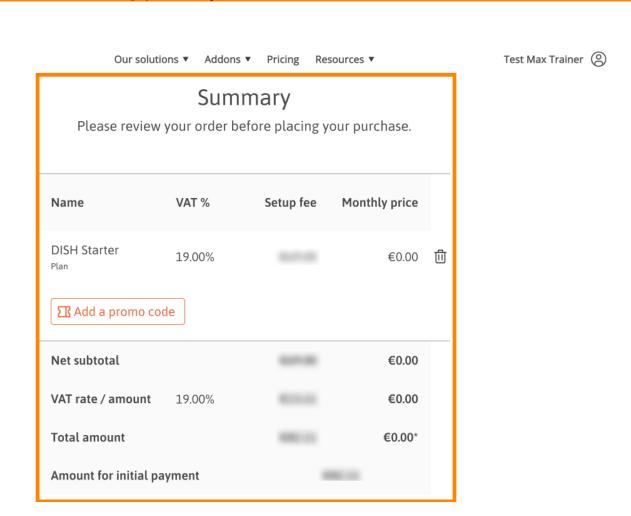

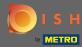

Once you checked the order make sure to accept the terms and conditions and acknowledge the privacy policy by setting the check mark.

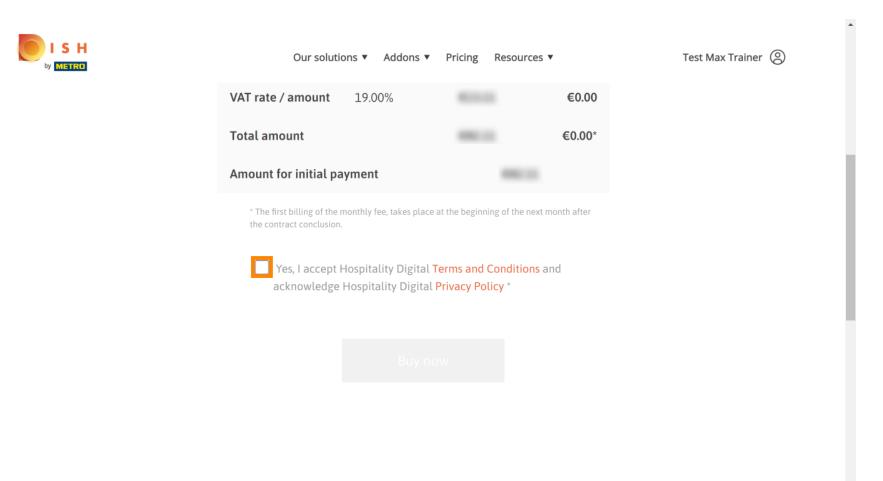

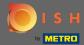

Click on buy now to finalize the downgrading process.

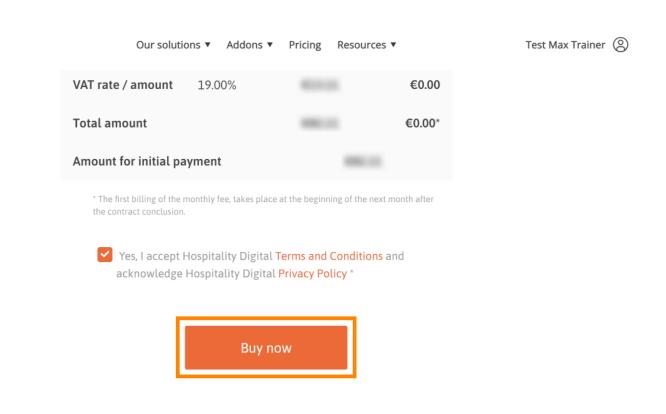

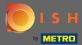

Once again check the displayed amounts. Then choose your preferred payment method.

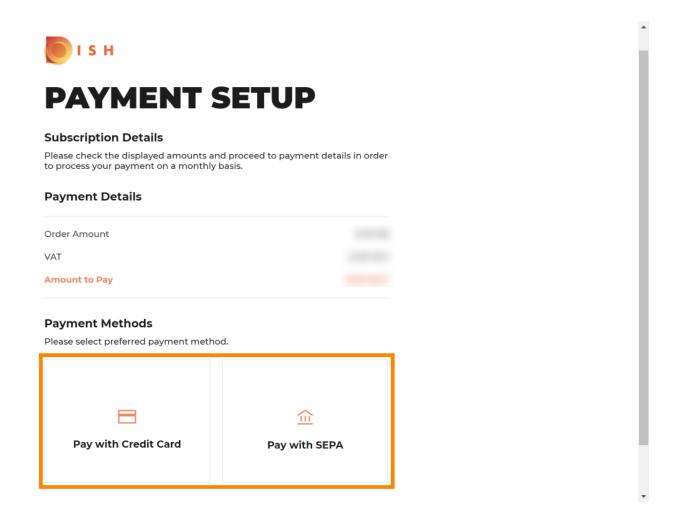

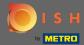

Enter here your card information and click on confirm.

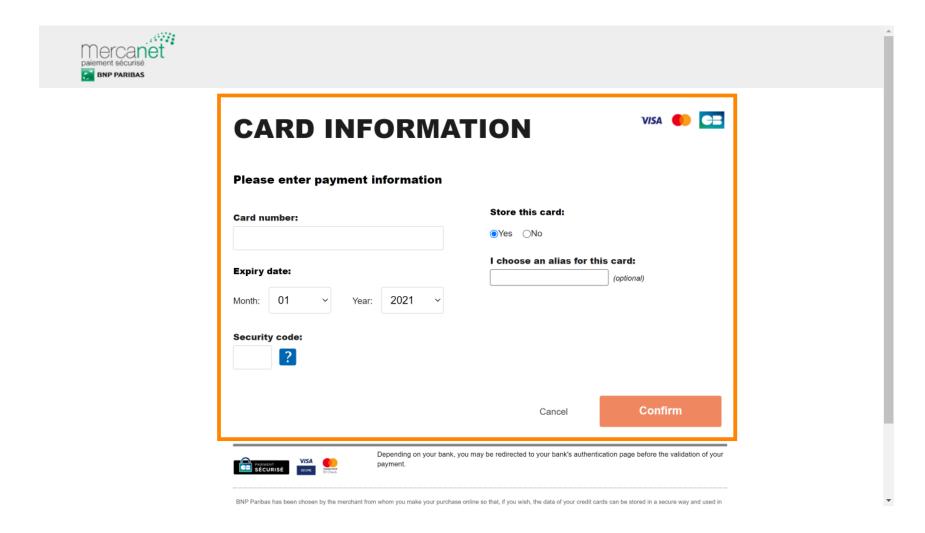

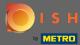

The purchasing process is now completed. To get back to dish.co, click on return to main site.

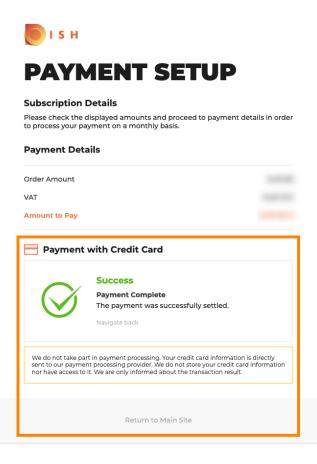

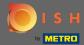

That's it. You are done. The downgrade of your subscription was fulfilled successfully.

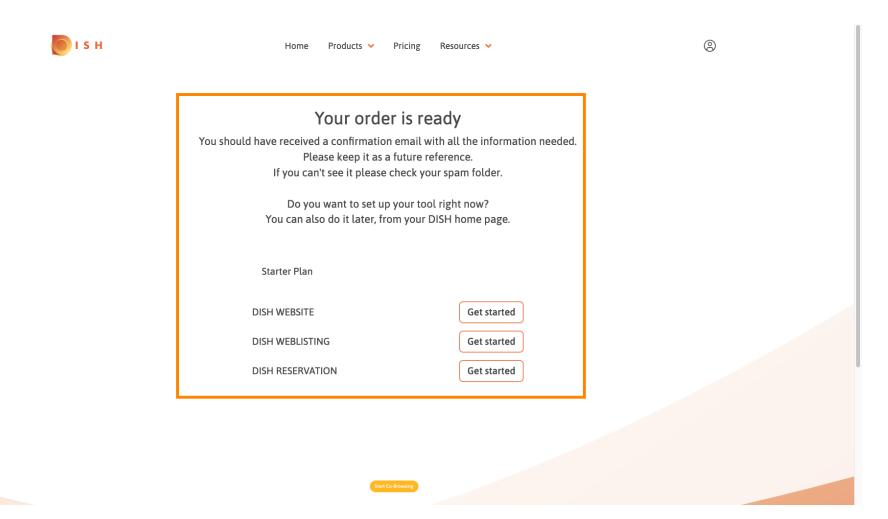